# **【利用者様用 申込マニュアル】 第35回全国介護老人保健施設大会 岐阜**

**Ver.1(2024.5.7)**

**株式会社日本旅行 愛知法人営業部**

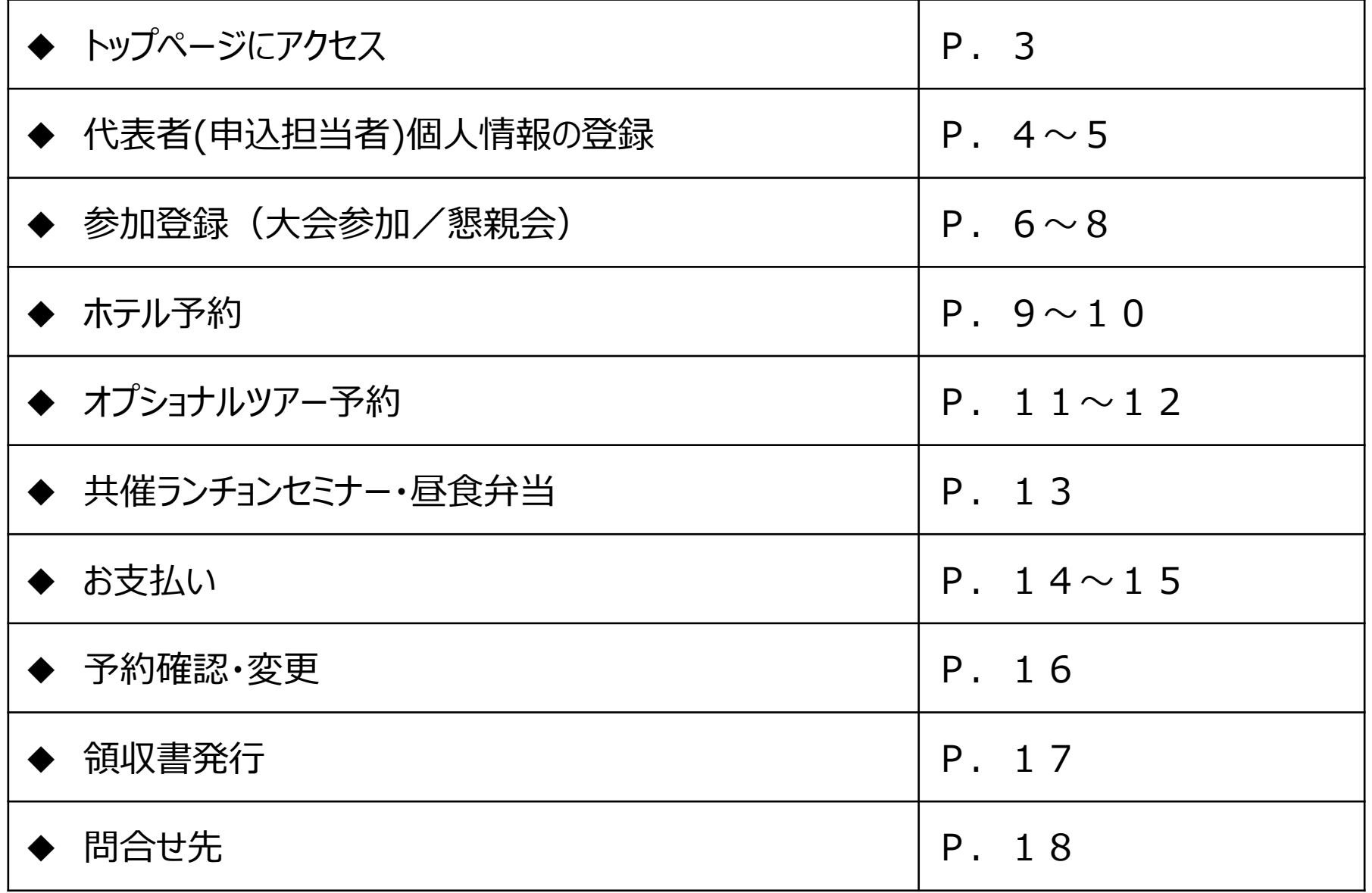

# **トップページにアクセス 3**

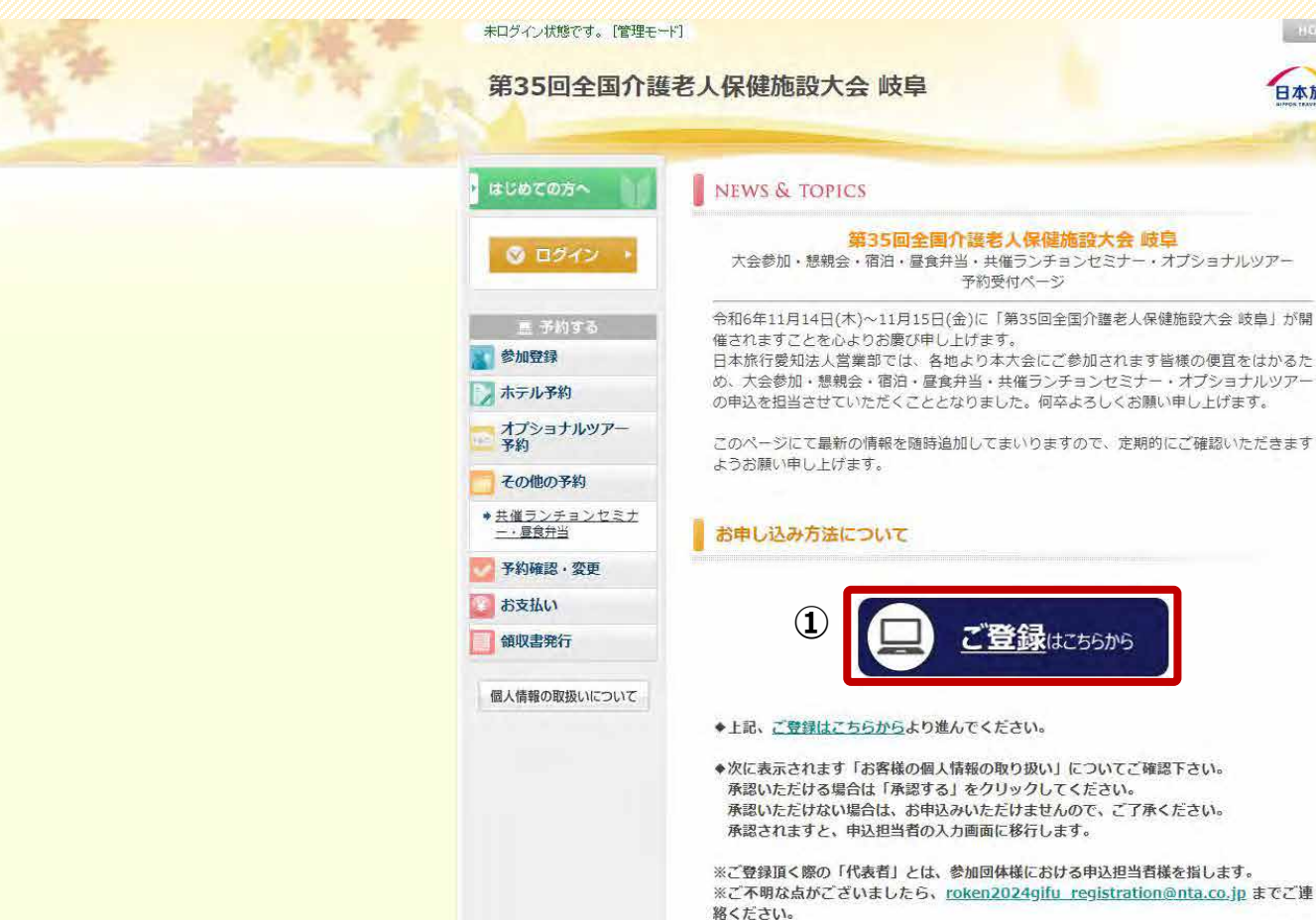

<https://va.apollon.nta.co.jp/rouken2024/> から、もしくは右記の二次元コードを読み取り、 第35回全国介護老人保健施設大会 岐阜 申込サイトにアクセスします。 大会概要や各種申込事項に関するご案内は、こちらのトップページに掲載されていますので、 ご確認ください。

詳しい操作方法につきましては、こちらをご覧ください。

①「ご登録はこちらから」ボタンをクリックします。

日本旅行

#### **代表者(申込担当者)個人情報の登録 <sup>4</sup>**

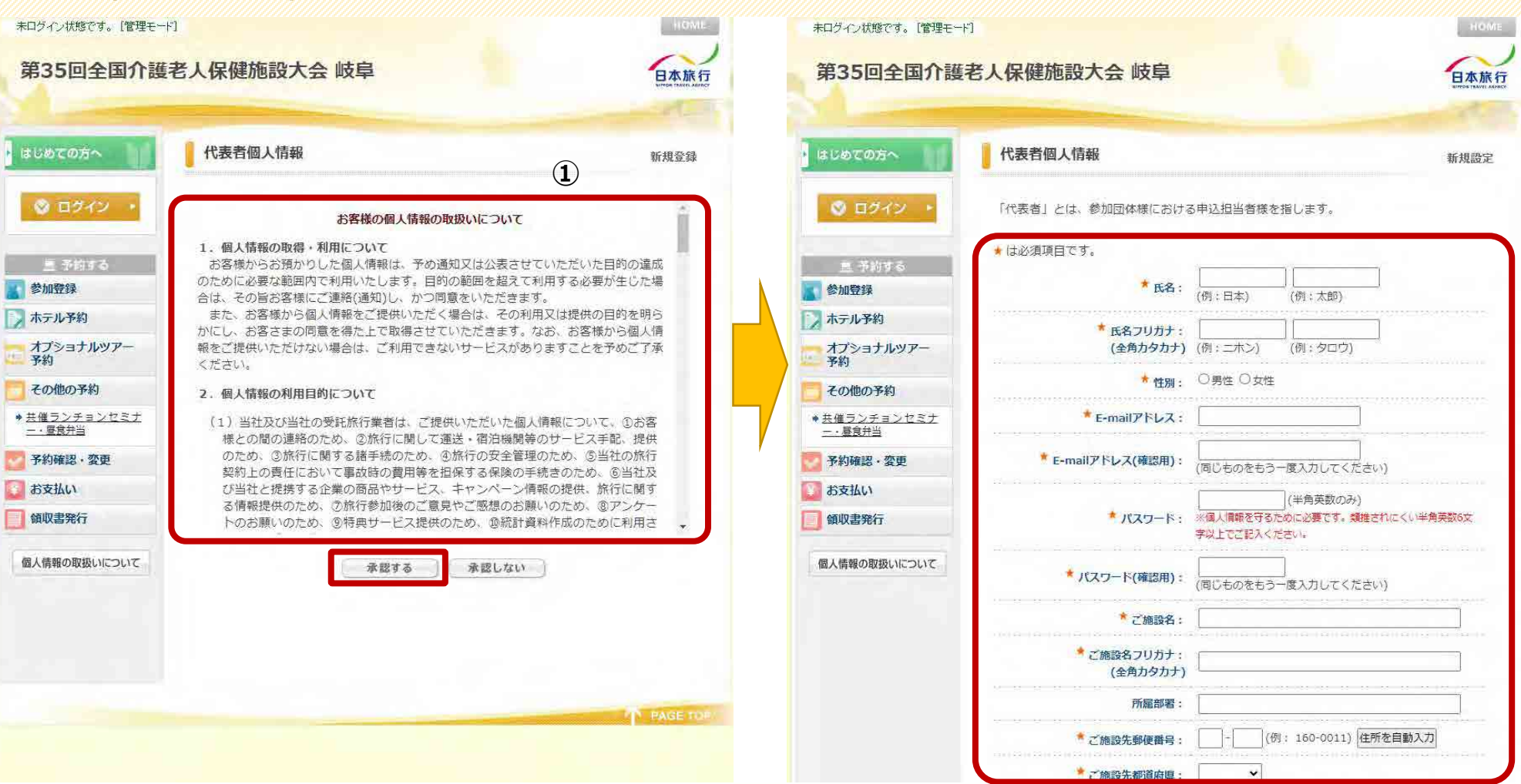

①お客様の個人情報の取扱いについて、ご一読の上、[承認する]をクリックしてください。

②「代表者個人情報」を入力します。 ※「代表者」とは、参加団体様における申込担当者様を指します。 ※★は、必須項目となります。

### **代表者(申込担当者)個人情報の登録 <sup>5</sup>**

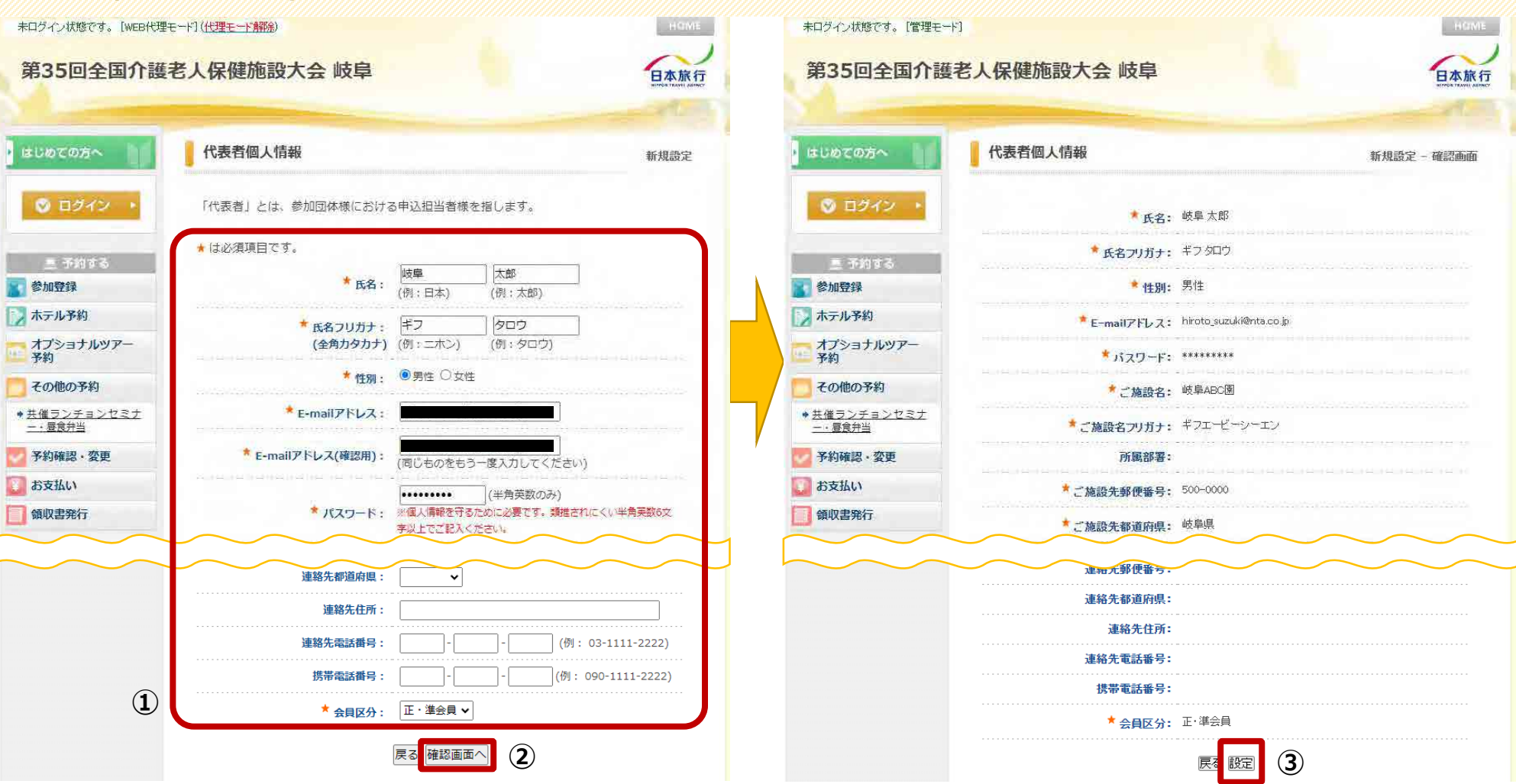

①お客様の個人情報の取扱いについて、ご一読の上、[承認する]をクリックしてください。

②必要な項目を全て入力後、[確認画面へ]をクリックして進んでください。

③入力内容のご確認後、[設定]をクリックし、進んでください。 ※自動メールが届きます。続けて、参加登録をお願いします。

# **参加登録(大会参加/懇親会) 6**

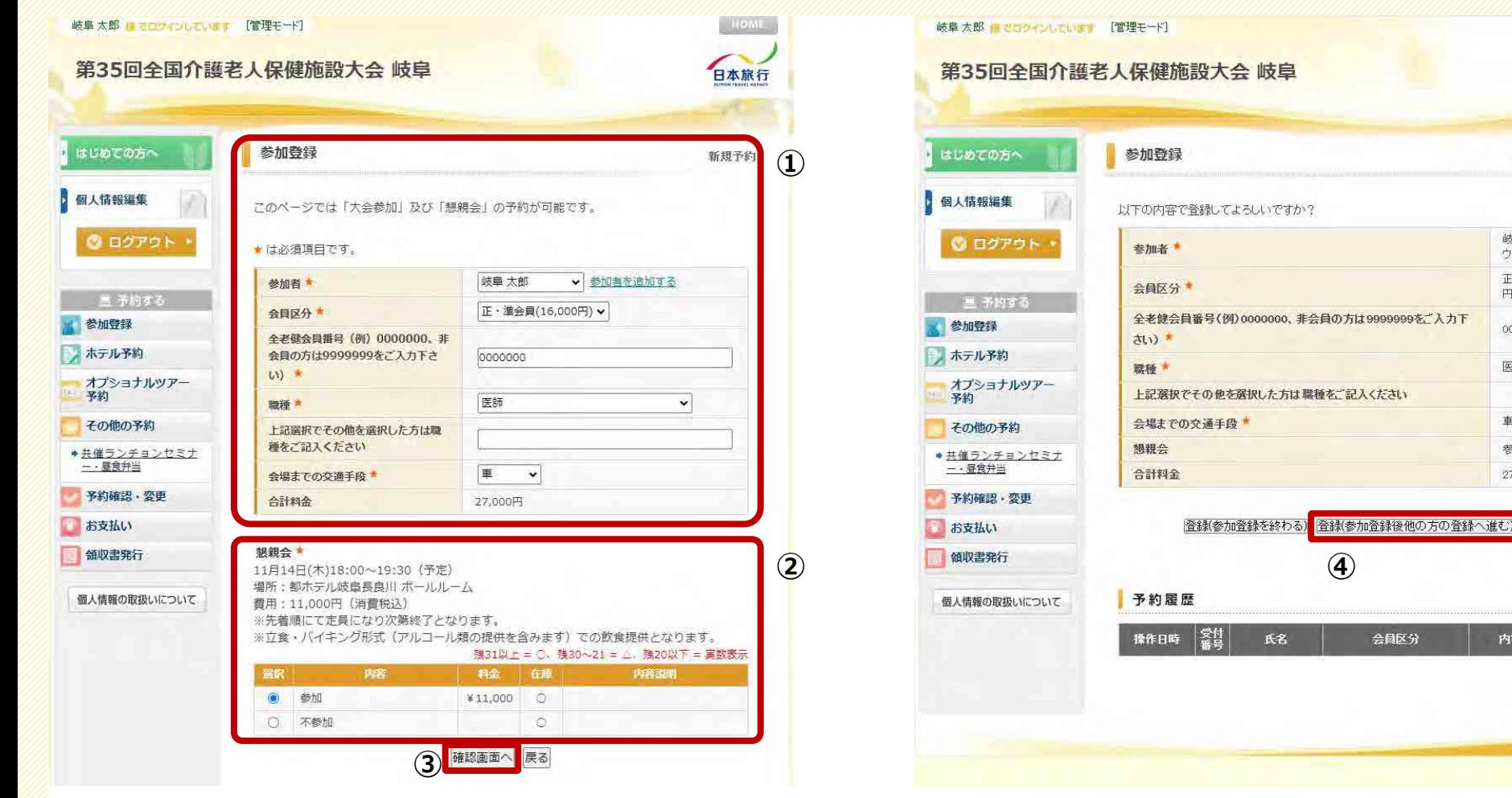

①参加登録について、各項目の入力(選択)を行なってください。

②懇親会について、[参加][不参加]を選択してください。

③入力後、[確認画面へ]をクリックしてください。 確認画面が表示されます。

④複数名で参加される場合は、 [登録(参加登録後他の方の登録へ進む)]をクリックしてください。

日本旅行

新規予約 - 確認画面

岐阜太郎(ギフタロ

ウ) 正·準会員(16,000)

 $|H\rangle$ 

0000000

医師

市

参加(11,000円)

戻る

取消

**TE PAGE TO** 

27,000円

内容

# **参加登録(大会参加/懇親会)**

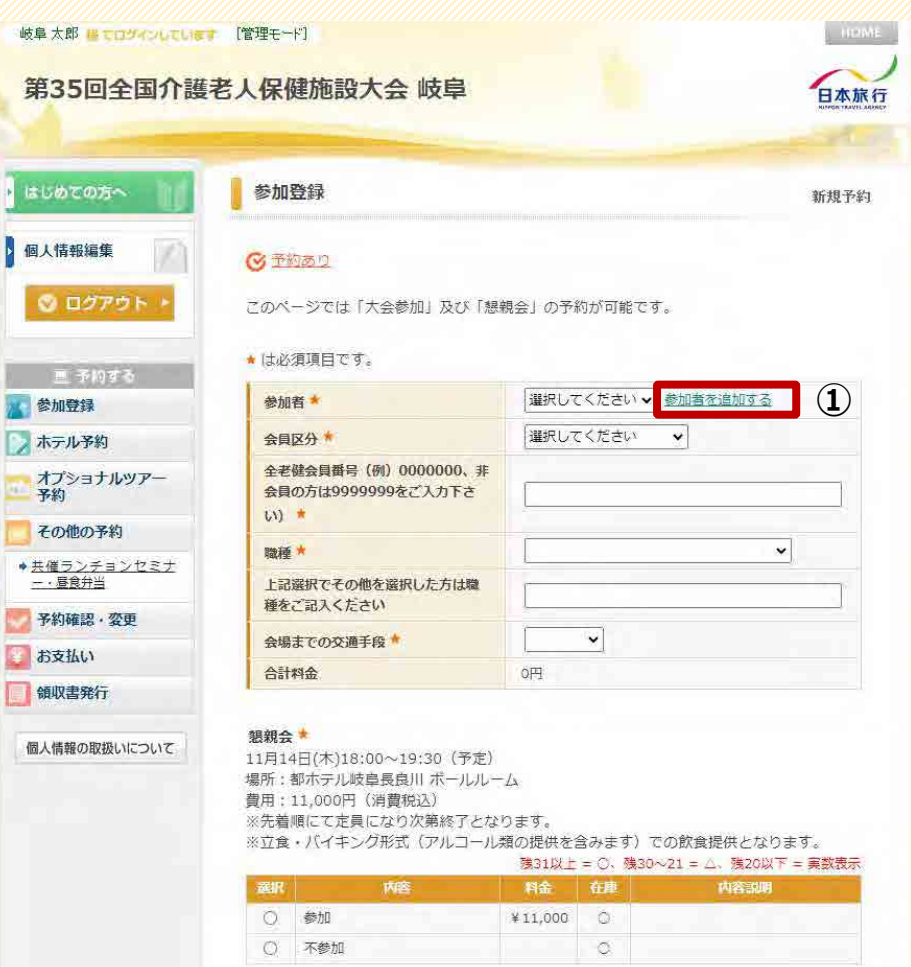

岐阜太郎 ほてログインしています 【管理モード】 第35回全国介護老人保健施設大会 岐阜 日本旅行 同行者個人情報 はしめての方へ 新規設定 图人情報編集 ★は必須項目です。 花子 ★ 氏名: (例:日本) ◎ ログアウト (例:太郎) ★ 氏名フリガナ: ギフ ハナコ (全角力タ力ナ) (例:ニホン) (例:タロウ) 黒 予約す 参加登録 ★ 件别: ○男性 ●女性 ノ ホテル予約 ★ご施設名: 岐阜ABC園 オプショナルツアー<br>予約 \* ご施設名フリガナ: |<br>(ヘ<del>タカカナ)</del> | ギフエービーシーエン (全角カタカナ) その他の予約 所属部署: ●共催ランチョンセミナ 一· 昼食弁当 携带電話番号: (例: 090-1111-2222) 1-1 - 1 - 1 予約確認 · 変更 \* 会員区分: 營助会員 v お支払い 領収書発行 戻る 確認画面へ **② ③** 個人情報の取扱いについて **PAGE TO** 

①[参加者を追加する]より、他の参加者の方の情報を 登録してください。

②[同行者個人情報]を登録してください。

③入力後、[確認画面へ]をクリックしてください。 クリック後、画面が切り替わります。 他にも参加される方がいる場合は、 同様に[引き続き、別の同行者を登録する]より進んでください。

**7**

### **参加登録(大会参加/懇親会)**

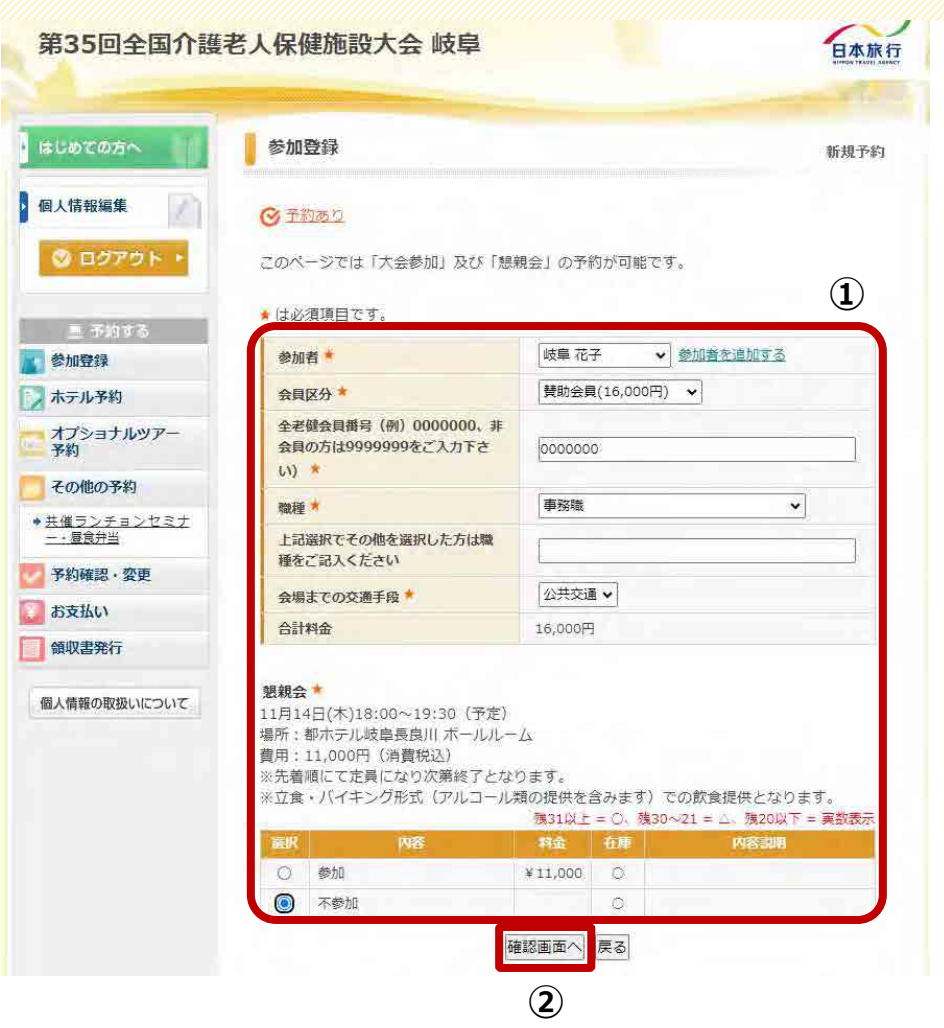

岐阜太郎 にてロジインしています [管理モード] 第35回全国介護老人保健施設大会 岐阜 日本旅行 はじめての方へ 参加登録 新規予約 - 確認画面 個人情報編集 以下の内容で登録してよろしいですか? 岐阜 花子(ギフハナ ◎ ログアウト 参加者  $\exists$ 替助会員(16,000円) 会員区分 画形的する 全老健会員番号(例)0000000、非会員の方は9999999をご入力下 0000000 参加登録 さい) - ホテル予約 事務職 職種★ オプショナルツアー 上記選択でその他を選択した方は職種をご記入ください 圣約 会場までの交通手段★ 公共交通 その他の予約 懇親会 不参加 ◆共催ランチョンセミナ 合計料金 16,000円 一·昼食弁当 予約確認·変更 **③** 登録(参加登録を終わる) 登録(参加登録後他の方の登録へ進む) 戻る お支払い 領収書発行 予約履歴 個人情報の取扱いについて 受付 操作日時 氏名 会員区分 内容 取消 2024/05/07  $e9$ 岐阜太郎 正·準会員 想親会 >> 参加 取消 16:35:41 PAGE TO

①P.6と同様に、他の参加者の方の予約登録を進めてください。

②入力(選択)後、[確認画面へ]をクリックして進んでください。

③確認後、[登録(参加登録を終わる)]をクリックしてください。 ※他にも参加される方がいる場合は、 P.6と同様に手続きを行なってください。

#### **ホテル予約**

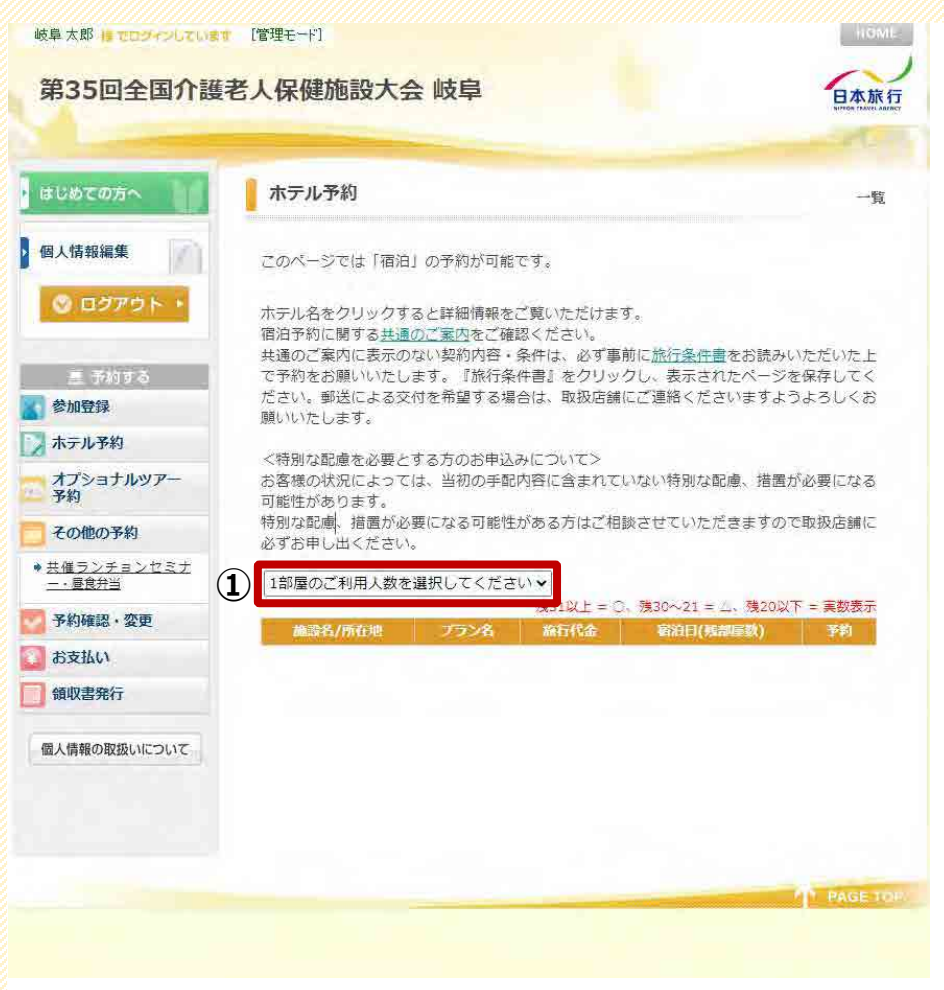

岐阜大郎 権限ロシインしています [管理モード] 第35回全国介護老人保健施設大会 岐阜 日本旅行 ホテル予約 はじめての方へ 一覧 個人情報編集 このページでは「宿泊」の予約が可能です。 5 ログアウト ホテル名をクリックすると詳細情報をご覧いただけます。 宿泊予約に関する共通のご案内をご確認ください。 共通のご案内に表示のない契約内容·条件は、必ず事前に旅行条件書をお読みいただいた上 歴子的する で予約をお願いいたします。『旅行条件書』をクリックし、表示されたページを保存してく ださい。郵送による交付を希望する場合は、取扱店舗にご連絡くださいますようよろしくお 参加登録 願いいたします。 ホテル予約 く特別な配慮を必要とする方のお申込みについて> オプショナルツアー お客様の状況によっては、当初の手配内容に含まれていない特別な配慮、措置が必要になる 予約 可能性があります。 特別な配慮、措置が必要になる可能性がある方はご相談させていただきますので取扱店舗に その他の予約 必ずお申し出ください。 ●共催ランチョンセミナ 2人 -- 屋食弁当  $\checkmark$ チェックイン日: 2024/11/13 チェックアウト日: 2024/11/15 予約確認, 変更 残31以上= 〇、残30へ21 = △、残20以下 = 実数表示 お支払い 施設名/所在地 麻行代金 宿泊日(残部屋数) 予約 ブラン名 領収書発行 3 料提供(2名1 ¥10,450 2024/11/13(水)<br><sup>第1</sup> 章 2024/11/14(木) コンフォートホテル岐阜 予約 (JR岐阜駅より徒歩2分) 個人情報の取扱いについて ニュー岐阜ホテルプラザ ツイン朝食付 2024/11/13(水) (20) ¥8,250 予約 2024/11/14(木) (20) (JR岐阜駅から徒歩5分) (2名1至) 禁煙ツイン朝 2024/11/13(水)(9)<br>2024/11/14(木)(9) ホテルスポーツパルコ ¥6,000 予約 食付(2名1室) 禁煙ツイン朝 2024/11/13(水)(4) ¥12,100 予約 2024/11/14(木)(4) 食無(2名1室) ホテルリプマックス岐阜駅前 喫煙ツイン朝 2024/11/13(水)(2) **②** ¥12.100 予約

①[1部屋のご利用人数を選択してください]より、 該当の人数を選択してください。

#### ②該当の人数を選択後、予約可能な宿泊施設が表示されます。

食無(2名1室)

2024/11/14(木)(2)

#### ③宿泊施設の詳細を確認したい場合は、 宿泊施設名をクリックします。

④空室がある場合、[予約]を選択して手続きを進めてください。

**9**

### **ホテル予約**

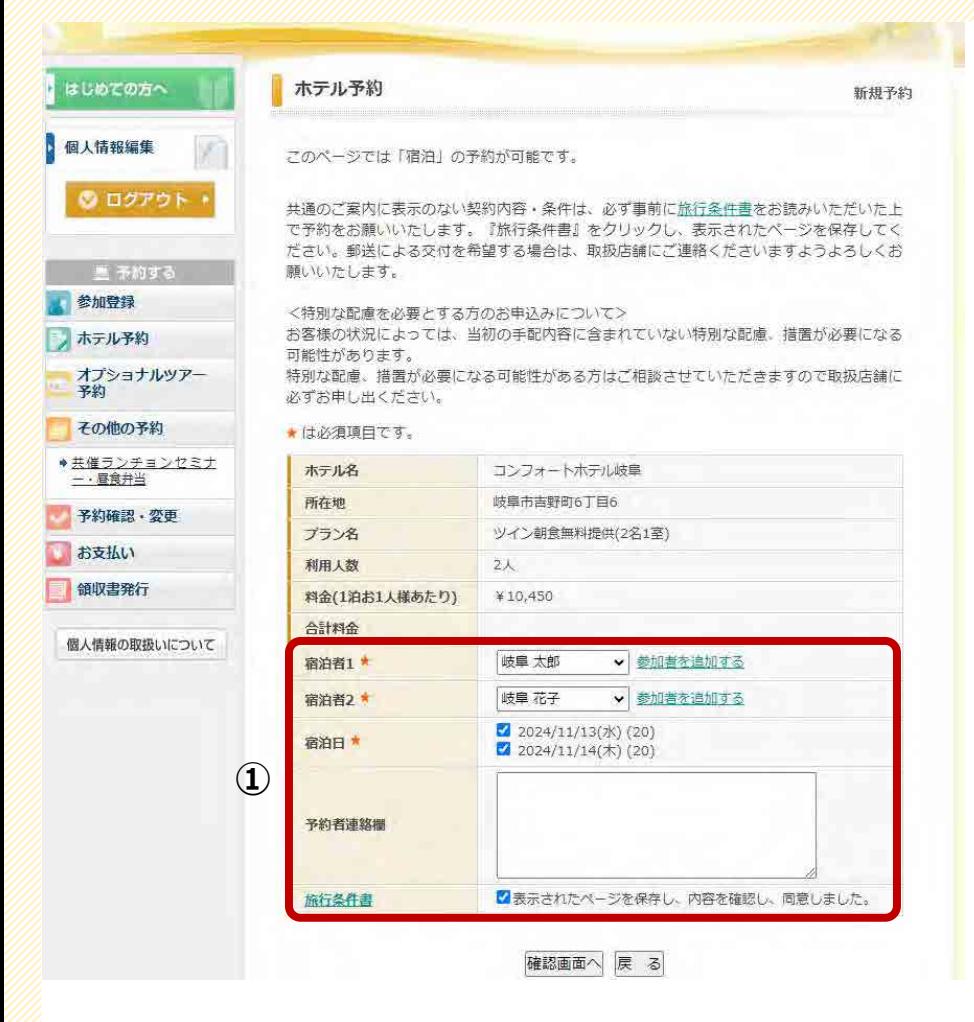

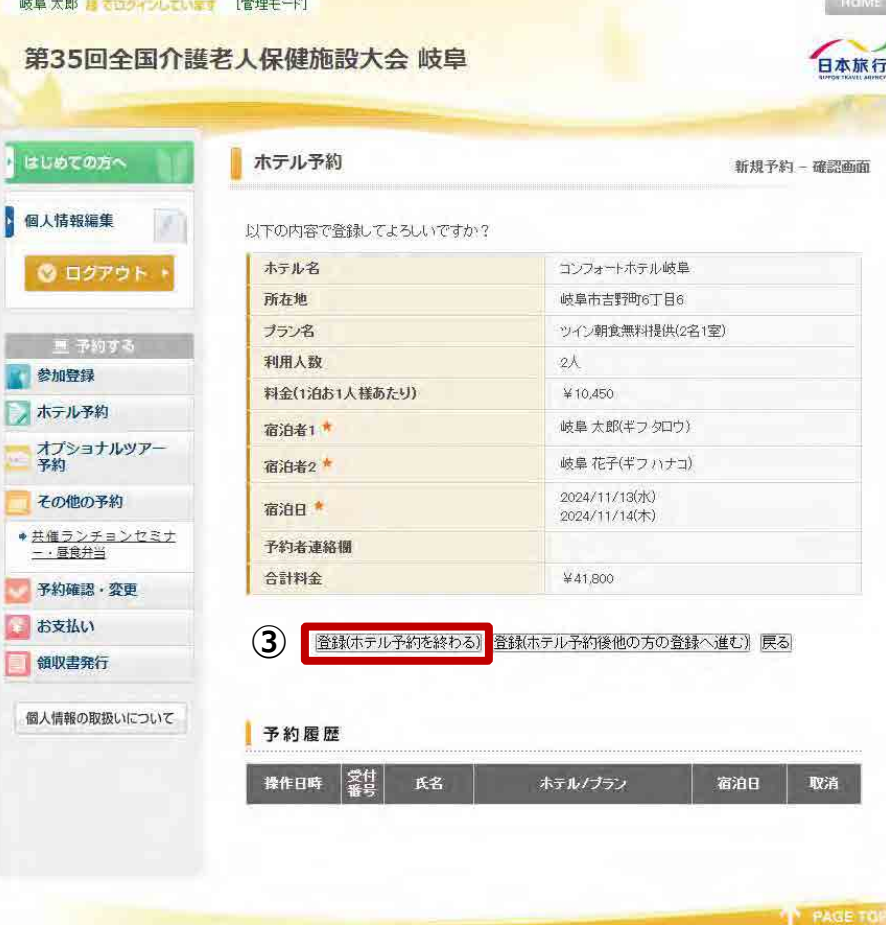

①[宿泊者]の選択、[旅行条件書]をご一読いただき、 チェックを入れてください。

②[確認画面へ]をクリックしてください。

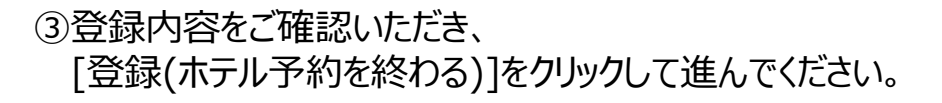

# **オプショナルツアー予約**

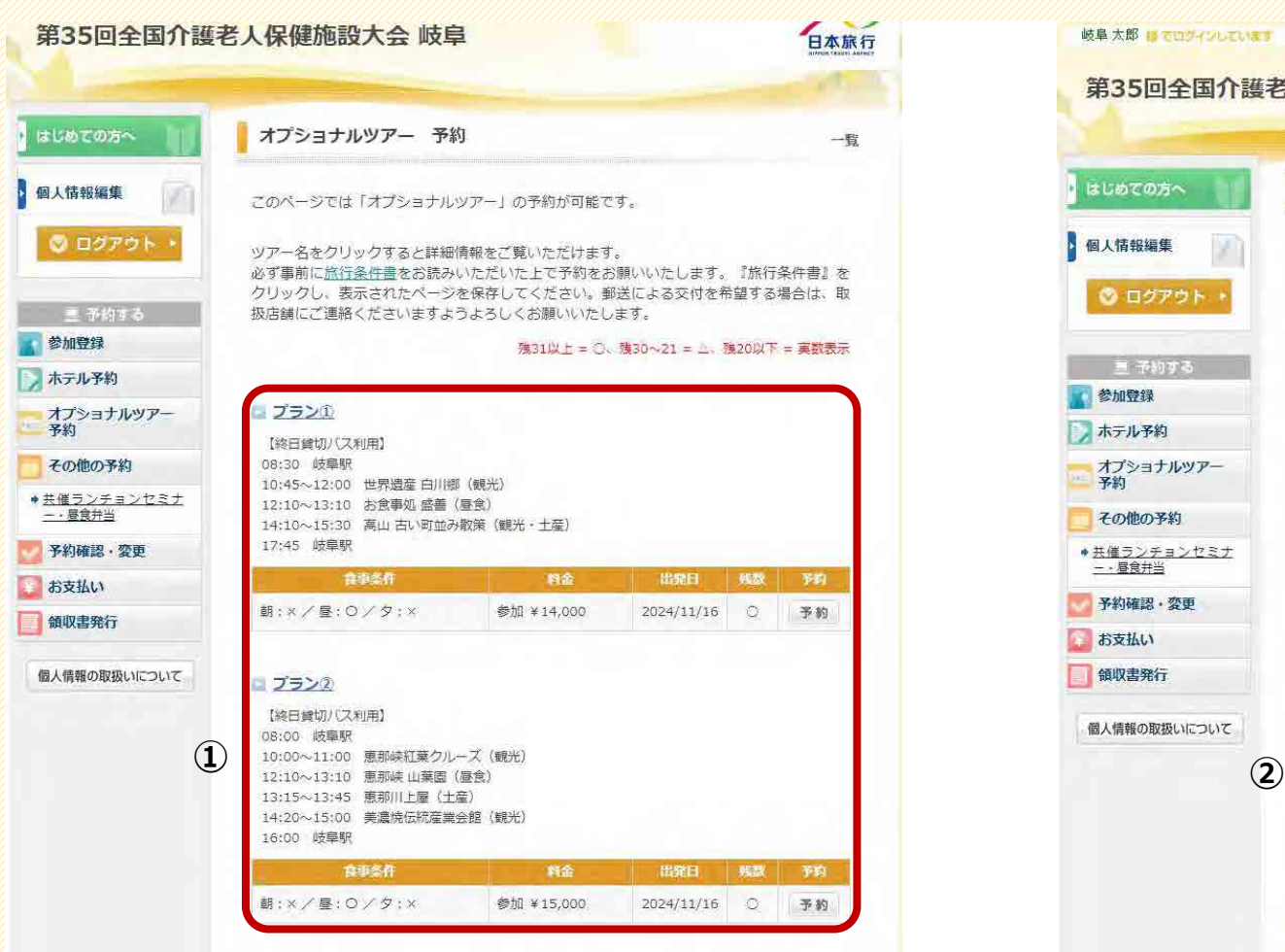

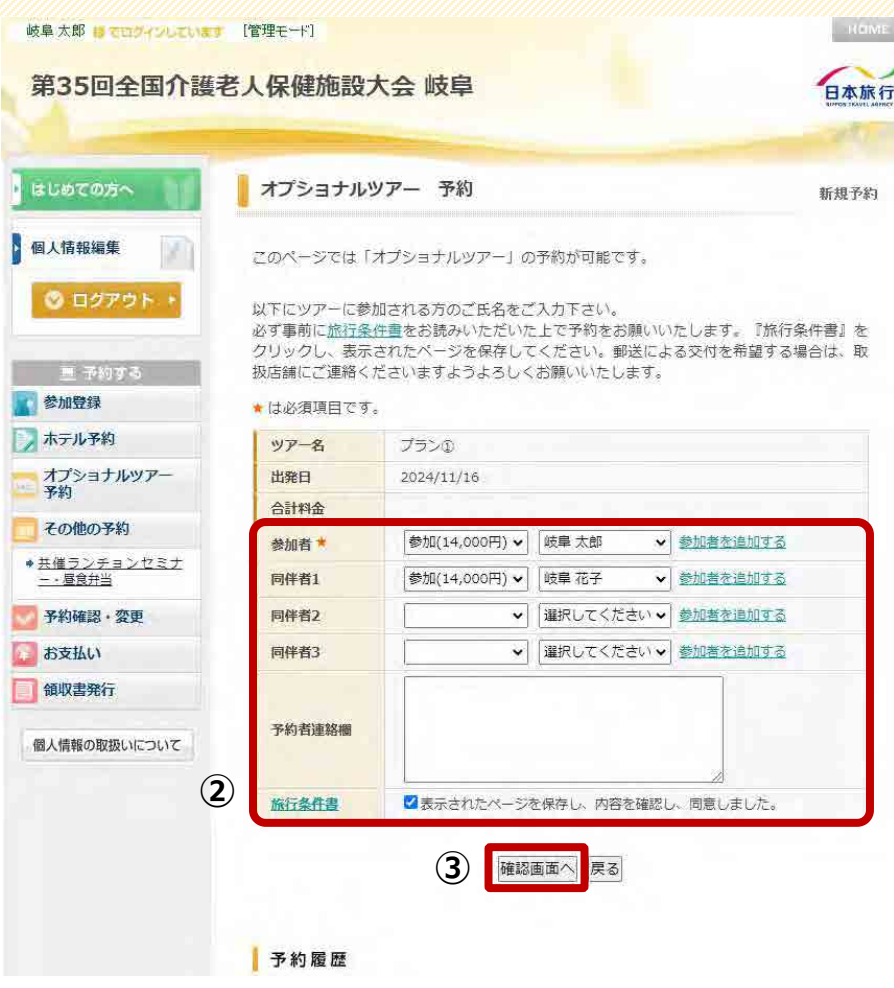

**11**

①ご希望のプランの[予約]を選択して進んでください。 ②[参加者][同伴者]を選択し、[旅行条件書]をご一読の上、 チェックを入れてください。

③[確認画面へ]をクリックして進んでください。

# **オプショナルツアー予約**

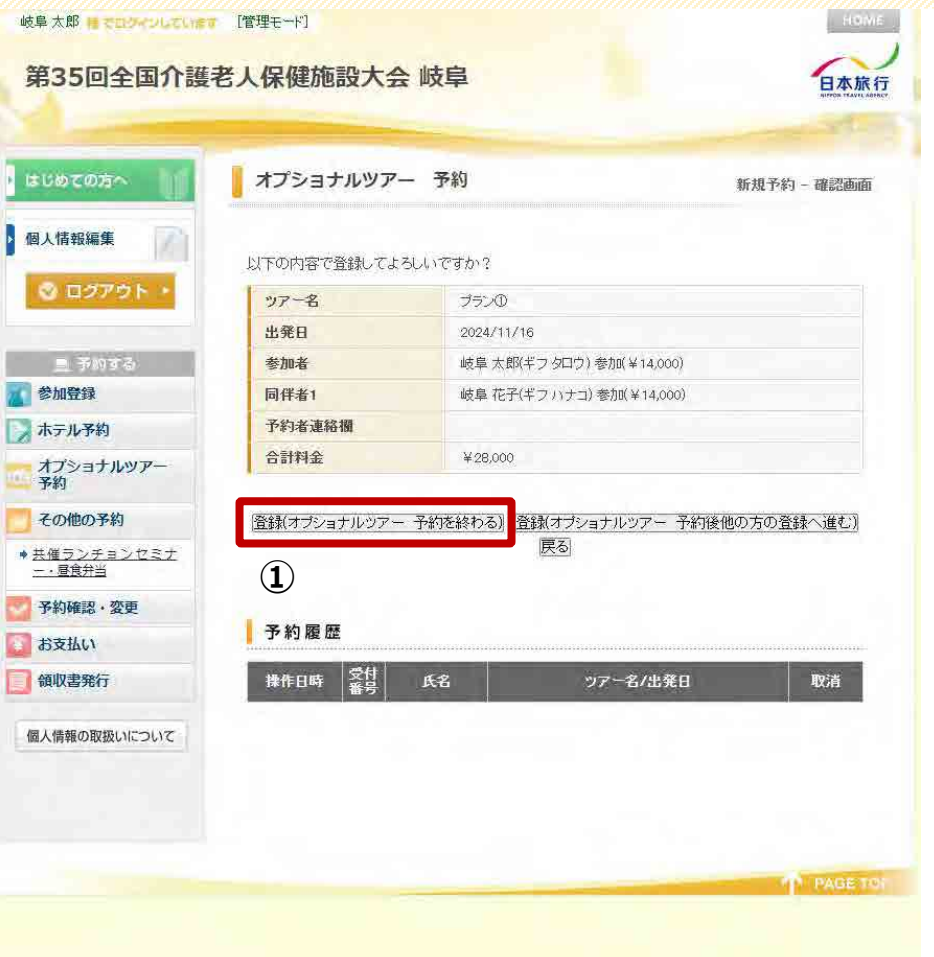

①内容をご確認頂き、[登録(オプショナルツアー 予約を終わる)] を選択して進んでください。 ※確認の自動メールが届きます。

#### **共催ランチョンセミナー・昼食弁当** ※**受付期間:8/1(木)~9/30(月)**

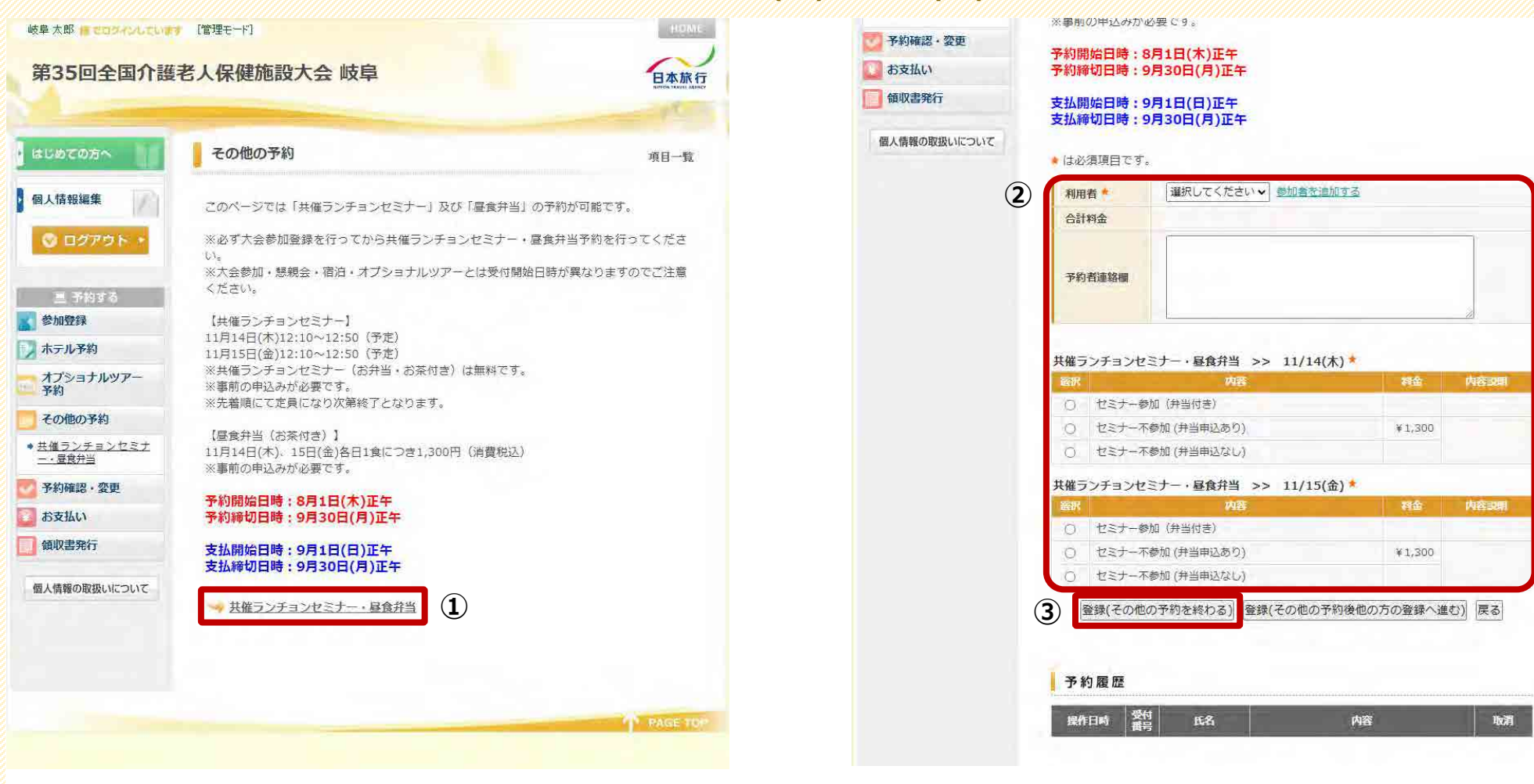

①[共催ランチョンセミナー・昼食弁当]をクリックして進んでください。 ※右図のように表示が展開されます。

②[利用者]を選択し、[共催ランチョンセミナー・昼食弁当]にて、 該当の選択肢を選択してください。

③[登録(その他の予約を終わる)]をクリックしてください。 ※複数名参加される場合は、[登録(その他の予約後他の方の 登録へ進む)]をクリックしてください。

#### **お支払い**

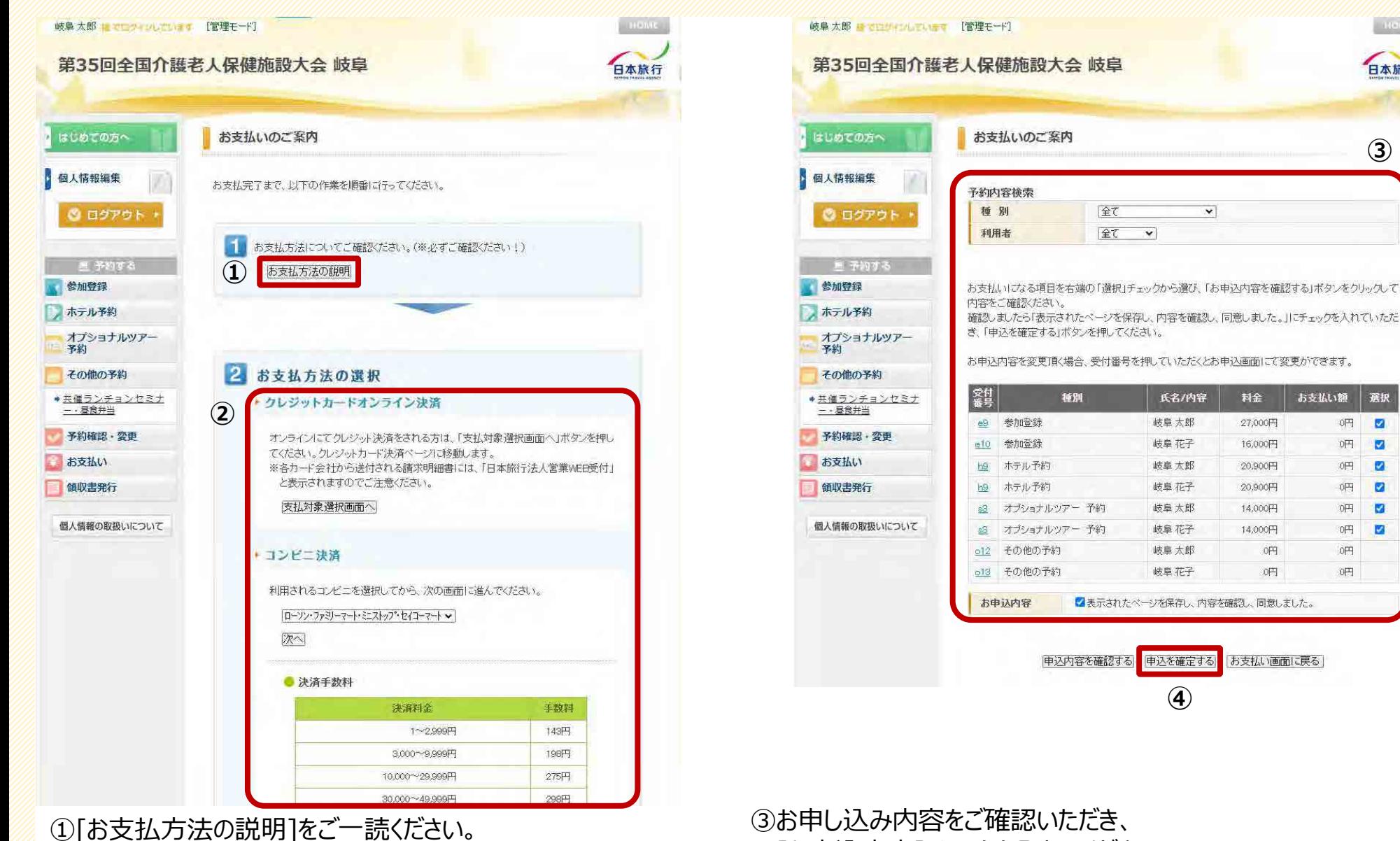

②お支払方法を選択し、手続きを進めてください。

④[申込を確定する]を選択し、手続きを進めてください。

[お申込内容]チェックを入れてください。

**14**

日本旅行

**③**

選択

 $\overline{\mathbf{z}}$ 

M

吧 ø

O円

吧 ø

OFF  $\bullet$ 

吧 a

OH

0円

吧

#### **お支払い**

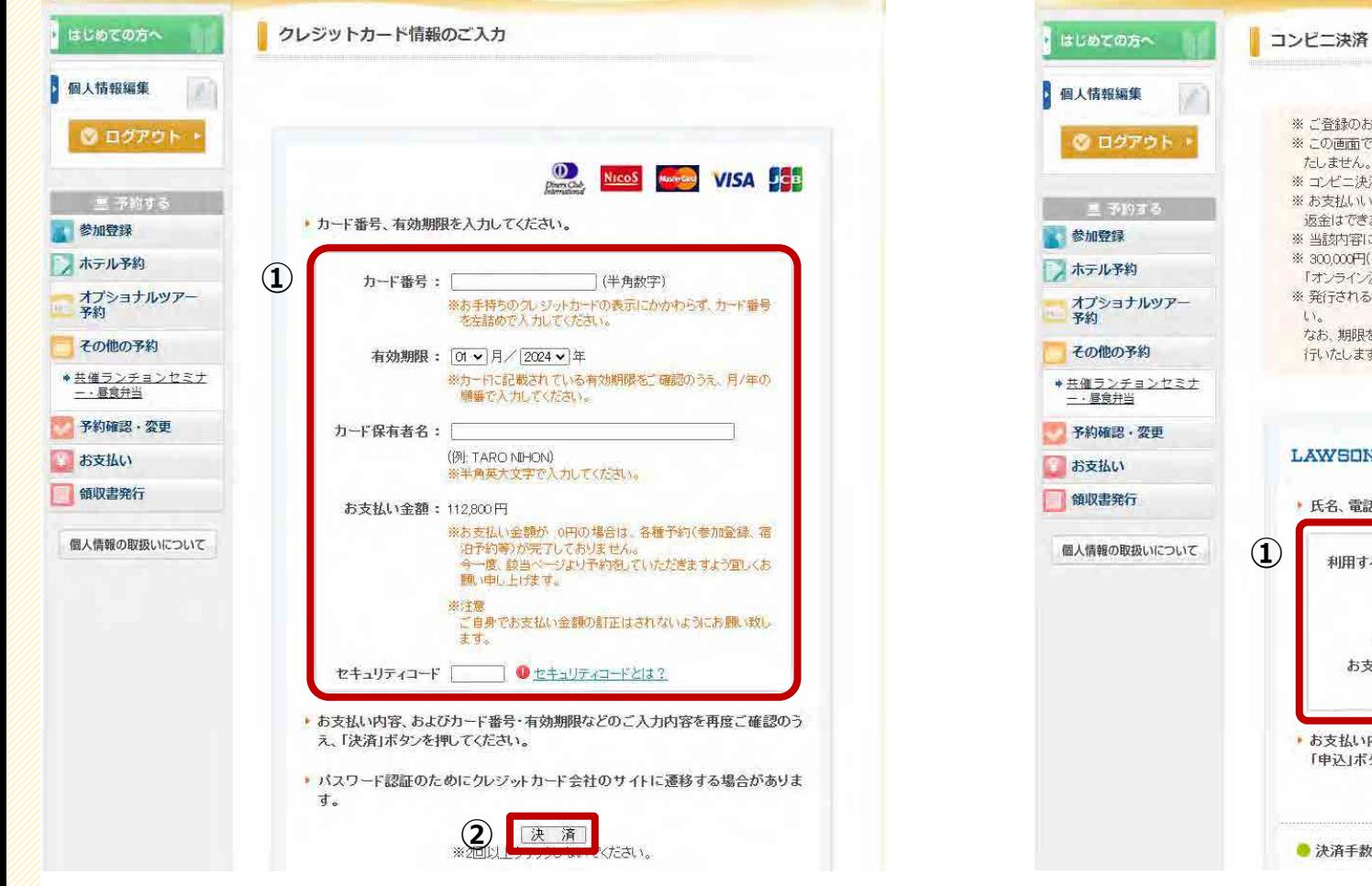

**≪クレジットカード決済の場合≫** ①必要情報を入力してください。

②[決済]をクリックし、手続きを進めてください。

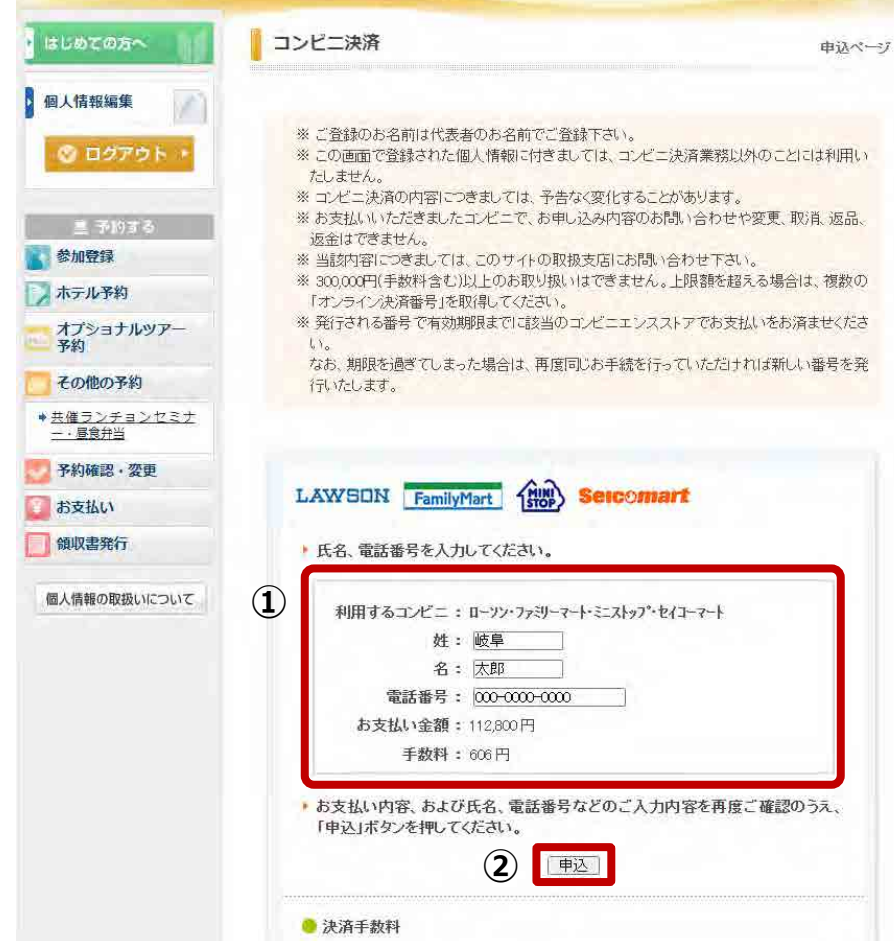

#### **≪コンビニ決済の場合≫**

①必要情報を入力してください。

②[申込]をクリックし、手続きを進めてください。

#### **予約確認**

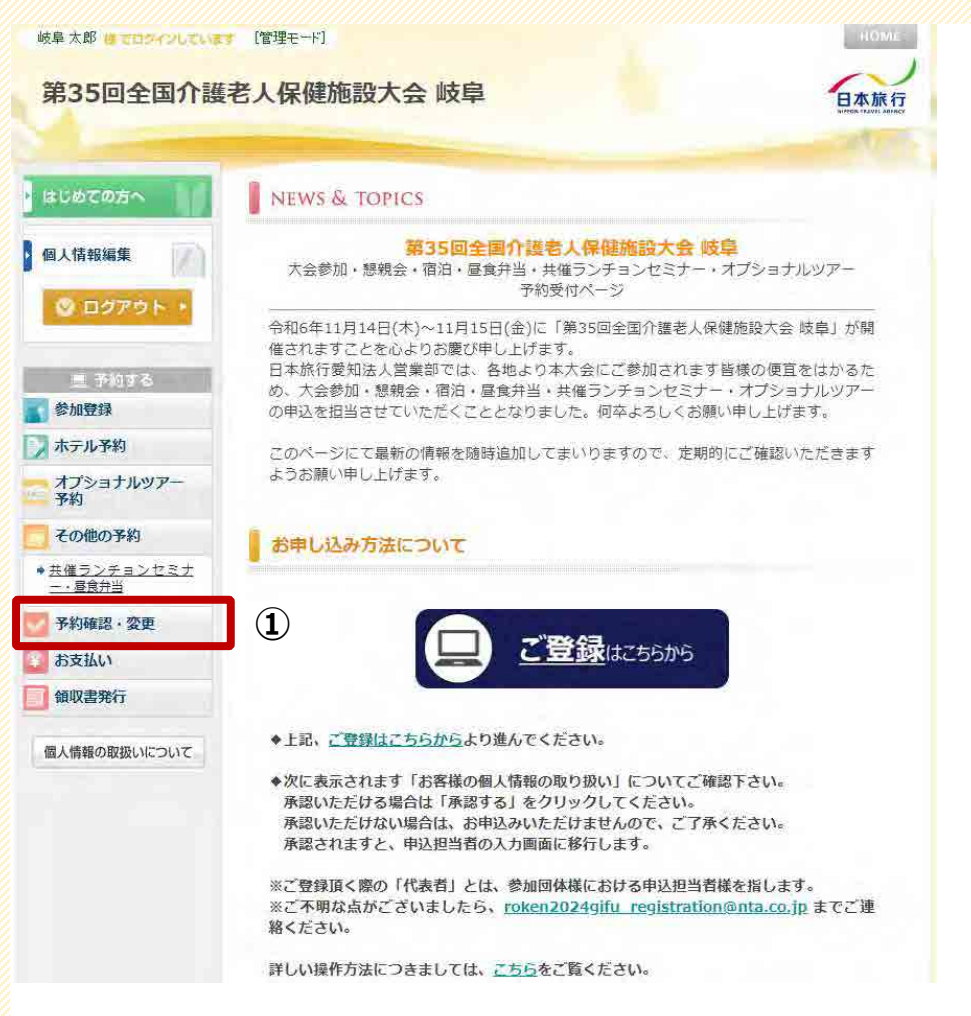

#### ①トップページ左部にある[予約確認・変更]より、 ご予約内容の確認、変更が可能です。

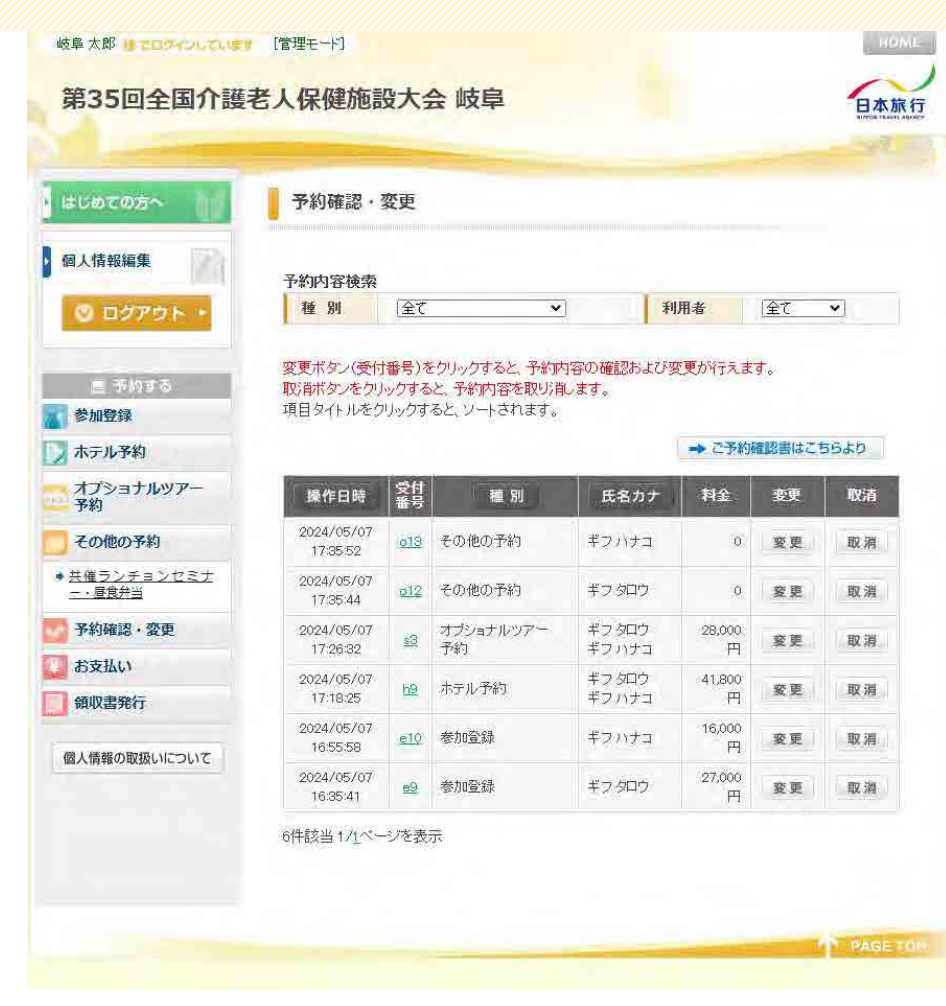

#### **領収書発行**

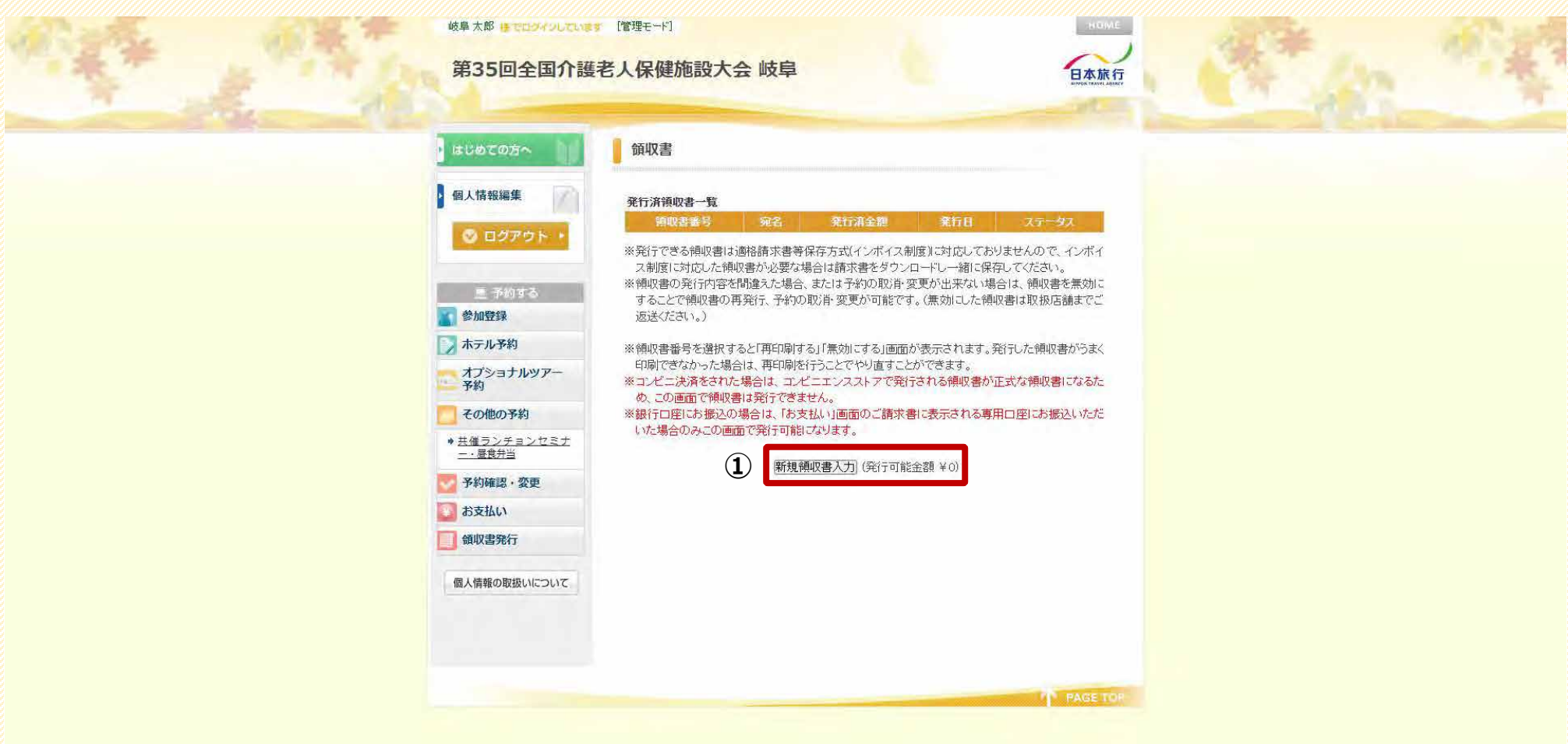

①トップページ左部にある[領収書発行]より、領収書の発行が可能です。 ※発行金額の上限が、ご入金済みの金額となりますので、予めご了承ください。

#### **≪問合せ先≫**

株式会社日本旅行 愛知法人営業部 担当:岩瀬・山本・中道

〒460-0008 名古屋市中区栄2-11-30 セントラルビル6階 TEL:052-232-6710 FAX:052-232-6711

受付時間(平日): 9:30~17:30(土・日・祝日休業)

Mail: [roken2024gifu\\_registration@nta.co.jp](mailto:roken2024gifu_registration@nta.co.jp)